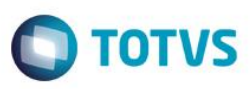

## **Integração WMS Logix x ERP Protheus**

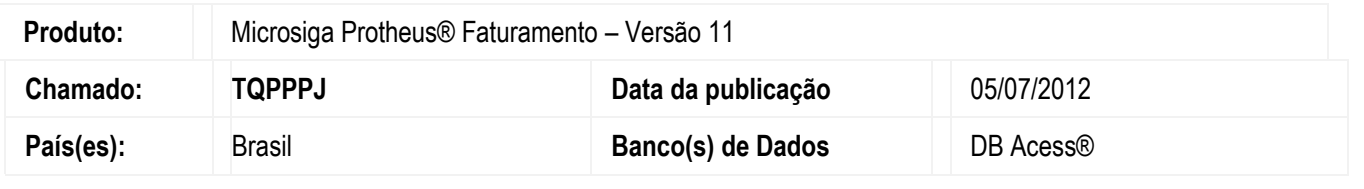

#### **Importante**

Esta melhoria depende de execução do *update* de base *UPDFAT25*, conforme **Procedimentos para Implementação**.

Implementada a integração do sistema Microsiga Protheus®, os módulos de **Faturamento (SIGAFAT)**, **Compras (SIGACOM)**, **Contabilidade Gerencial (SIGACTB)**, **Estoque (SIGAEST)** e **Gestão de Distribuição (SIGAOMS)** com o sistema WMS Logix. Para que esta integração seja feita, é necessário a configuração do **Adapter EAI (CFGA020)**.

A integração ocorre nas rotinas de **Produtos (MATA010)**, **Unidades de Medida (QFEA030)**, **Municípios (FISA010)**, **Transportadoras (MATA050)**, **Clientes (MATA030)**, **Fornecedores (MATA020)**, **Câmbio (CTBA150)**, **Documentos de Entrada (MATA103A)**, **Pedido de Venda (MATA410)**, **Notas Fiscais de Saída (NFESEFAZ)** e **Nota Fiscal (TMSAEE55)** dos documentos do cliente para transporte.

#### **Importante**

As rotinas **Produtos (MATA010)**, **Clientes (MATA020)**, **Fornecedores (MATA030)** e **Transportadora (MATA050)** utilizam a tabela **XXF,** criada pelo *Framework,* em que esteja disponível os parâmetros **De/Para** de códigos. A consulta de código interno/externo, gravação e exclusão são feitos por funções criadas pelo *Framework*.

A data do EAI deve ser igual ou superior a **13/02/2012** para conter as alterações em relação a gravação e manutenção **De/Para** de códigos na tabela **XXF**.

## **Procedimento para Implementação**

Para que seja executada esta melhoria, deve-se executar previamente os procedimentos constantes no chamado listado a seguir:

1

Integração WMS x Protheus

Versão 4.0

.<br>0

Este documento é de propriedade da TOTVS. Todos os direitos reservados.

.<br>0

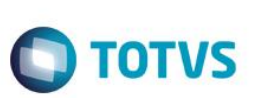

#### **[TFZRGG]**, TMSP11R1; TMS11R124

O sistema é atualizado logo após a aplicação do pacote de atualizações (Patch) deste chamado.

#### **Importante**

Antes de executar o *update*/compatibilizador **U\_UPDFAT25** é imprescindível:

- a) Realizar o *backup* da base de dados do produto que será executado o *update*/compatibilizador diretório **\PROTHEUS\_DATA\DATA** e dos dicionários de dados SXs diretório **\PROTHEUS\_DATA\SYSTEM**
- b) Os diretórios acima mencionados correspondem à **instalação padrão** do Protheus, portanto, devem ser alterados conforme o produto instalado na empresa.
- c) Essa rotina deve ser executada em **modo exclusivo**, ou seja, nenhum usuário deve estar utilizando o sistema.
- d) Se os dicionários de dados possuírem índices personalizados (criados pelo usuário), antes de executar o compatibilizador, certifique-se de que estão identificados pelo *nickname*. Caso o compatibilizador necessite criar índices, irá adicioná-los a partir da ordem original instalada pelo Protheus, o que poderá sobrescrever índices personalizados, caso não estejam identificados pelo *nickname*.
- e) O compatibilizador deve ser executado com a **Integridade Referencial desativada\***.

#### **Atenção**

**O procedimento a seguir deve ser realizado por um profissional qualificado como Administrador de Banco de Dados (DBA) ou equivalente!** 

**A ativação indevida da Integridade Referencial pode alterar drasticamente o relacionamento entre tabelas no banco de dados. Portanto, antes de utilizá-la, observe atentamente os procedimentos a seguir:**

- i. No **Configurador (SIGACFG)**, veja se a empresa utiliza **Integridade Referencial**, selecionando a opção **Integridade/Verificação (APCFG60A)**.
- ii. Se **não** há **Integridade Referencial ativa**, são relacionadas em uma nova janela todas as empresas e filiais cadastradas para o sistema e nenhuma delas estará selecionada. Neste caso, **E SOMENTE NESTE**, não é necessário qualquer outro procedimento de ativação ou desativação de integridade, basta finalizar a verificação e aplicar normalmente o compatibilizador, conforme instruções.
- iii. Se **há Integridade Referencial ativa** em **todas** as empresas e filiais, é exibida uma mensagem na janela **Verificação de relacionamento entre tabelas**. Confirme a mensagem para que a verificação seja concluída, **ou**;

Integração WMS x Protheus

Versão 4.0

Este documento é de propriedade da TOTVS. Todos os direitos reservados. © Este

 $\overline{\odot}$ 

Este

 $\odot$ 

- iv. Se **há Integridade Referencial ativa** em **uma ou mais empresas**, que não na sua totalidade, são relacionadas em uma nova janela todas as empresas e filiais cadastradas para o sistema e, somente, a(s) que possui(em) integridade estará(rão) selecionada(s). Anote qual(is) empresa(s) e/ou filial(is) possui(em) a integridade ativada e reserve esta anotação para posterior consulta na reativação (ou ainda, contate nosso **Help Desk Framework** para informações quanto a um arquivo que contém essa informação).
- v. Nestes casos descritos nos itens **iii** ou **iv**, **E SOMENTE NESTES CASOS**, é necessário desativar tal integridade, selecionando a opção **Integridade/Desativar (APCFG60D)**.
- vi. Quando **desativada** a **Integridade Referencial**, execute o compatibilizador, conforme instruções.
- vii. Aplicado o compatibilizador, a **Integridade Referencial** deve ser **reativada**, **SE E SOMENTE SE** tiver sido desativada, através da opção **Integridade/Ativar (APCFG60)**. Para isso, tenha em mãos as informações da(s) empresa(s) e/ou filial(is) que possuía(m) ativação da integridade, selecionea(s) novamente e confirme a ativação.

### **Contate o Help Desk Framework EM CASO DE DÚVIDAS!**

1. Em **Microsiga Protheus® TOTVS Smart Client**, digite **U\_UPDFAT25** no campo **Programa Inicial**.

#### **Importante**

Para a correta atualização do dicionário de dados, certifique-se de que a data do **U\_UPDFAT25** seja igual ou superior a **08/03/2012.** 

- 2. Clique em **Ok** para continuar.
- 3. Após a confirmação é exibida uma tela para a seleção da empresa em que o dicionário de dados será modificado. Selecione a empresa desejada e confirme.
- 4. Ao confirmar é exibida uma mensagem de advertência sobre o *backup* e a necessidade de sua execução em **modo exclusivo**.
- 5. Clique em **Processar** para iniciar o processamento. O primeiro passo da execução é a preparação dos arquivos, conforme mensagem explicativa apresentada na tela.
- 6. Em seguida, é exibida a janela **Atualização concluída** com o histórico (*log*) de todas as atualizações processadas. Nesse *log* de atualização são apresentados somente os campos atualizados pelo programa. O *update*/compatibilizador cria os campos que ainda não existem no dicionário de dados.

3

- 7. Clique em **Gravar** para salvar o histórico (*log*) apresentado.
- 8. Clique em **Ok** para encerrar o processamento.

#### **Importante**

Integração WMS x Protheus

Versão 4.0

 $\overset{\cdot}{\circ}$ 

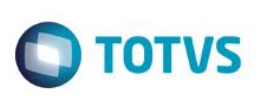

A rotina **NFESEFAZ** foi modificada com a criação do parâmetro **MV\_INFADPR,** que imprime os dados do item do pedido de venda. O tipo é caracter e o conteúdo padrão é '**2**'. É possível configurar conforme a necessidade: '**1'**-Dados do item do pedido, '**2'**-Dados do produto e '**3'**-Dados do item do pedido e do produto.

De acordo com os conceitos da operação de Operador Logístico, o preenchimento das tags **<cProd>**Código do produto ou serviço**</cProd>** e **<xProd>**Descrição do produto ou serviço**</xProd>,** deve ser conforme a amarração da tabela **SA7 - Cliente X Produto**. Caso haja o vínculo, a tag **<cProd>** é preenchida com o conteúdo do campo **A7\_CODCLI** e a tag **<xProd>** com o conteúdo do campo **A7\_DESCCLI**. Caso não haja amarração, o código e descrição do produto são preenchidos de acordo com a tabela **SB1 - Cadastro de produtos**.

Criado na tabela **SC6 – Item de Pedido**, o campo **Inf. Adi. Prod** (C6\_INFAD), que captura informações referentes ao item do pedido de venda.

Para que as informações adicionais do pedido de venda sejam impressos no Danfe, é necessário habilitar os parâmetros **MV\_IMPADIC** com o conteúdo .**T.** , e o **MV\_INFADPR** com o conteúdo conforme desejado: '**1'** – Dados do item do pedido, '**2'** – Dados do produto (default), '**3'-** dados do item do pedido e do produto. Configurando o TSS apenas para as Notas Fiscais de Saída.

As informações são inseridas conforme a tabela SB5 – Complemento do produto no campo **Inf.Ad.Prod**  (B5\_DESCNFE), se o parâmetro estiver preenchido com o conteúdo **2**, caso esteja em branco é utilizada a regra padrão existente.

As informações adicionais podem ser impressas na NFE e no DANFE a partir do campo **Inf. Adi. Prod**  (C6\_INFAD) se estiver na opção **1**, ou concatenar com o **Inf.Ad.Prod** (B5\_DESCNFE) + **Inf.Adi.Prod** (C6\_INFAD), se opção **3**.

#### **Opção 1**

O conteúdo do campo **Inf. Adi. Prod** (C6\_INFAD) é enviado para o SEFAZ através do arquivo XML. Caso o campo esteja vazio, a preferência volta para pegar o conteúdo do campo **Inf.Ad.Prod** (B5\_DESCNFE).

**Opção 2** 

O conteúdo do campo **Inf. Ad. Prod.** (B5\_DESCNFE) é enviado para o SEFAZ.

**Opção 3** 

Nesta opção o conteúdo dos campos **Inf. Ad. Prod.** (B5\_DESCNFE) + **Inf. Adi. Prod** (C6\_INFAD) é enviado para o SEFAZ.

## **Procedimento para Implementação**

## **Atualizações do compatibilizador**

1. Criação de **Campos** no arquivo **SX3 – Campos:**

Integração WMS x Protheus

Versão 4.0

 $\odot$ 

**O** TOTVS

Tabela SC5 – Pedidos de Vendas

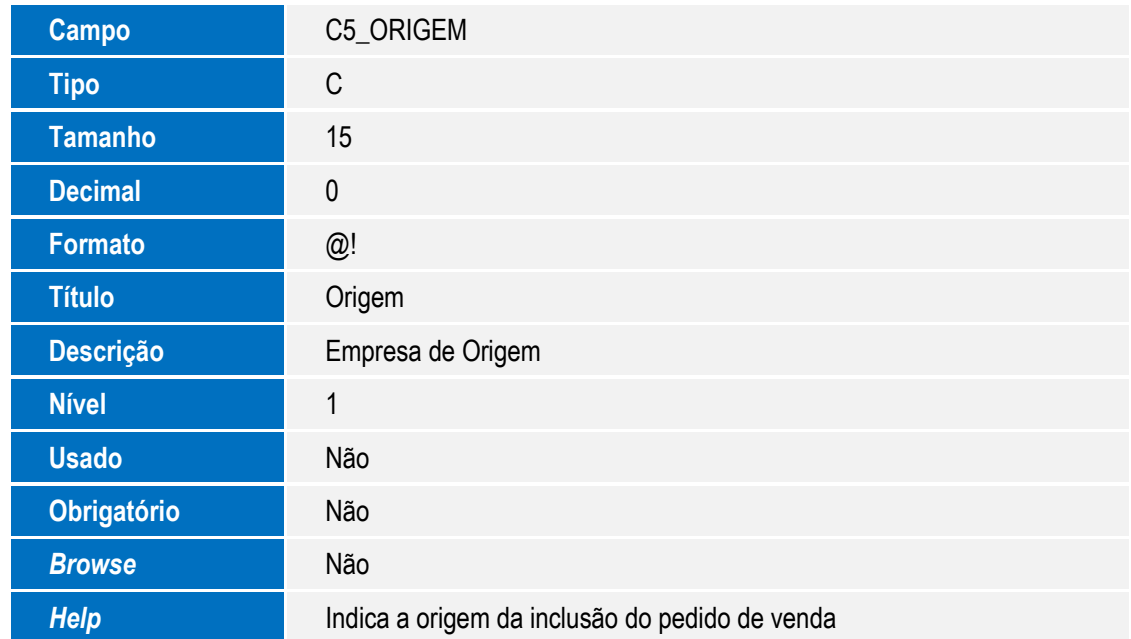

## **CONFIGURAÇÃO DE PARÂMETROS**

1. No **Configurador (SIGACFG)** acesse **Ambientes/Cadastros/Parâmetros (CFGX017)**. Crie/configure o(s) parâmetro(s) a seguir:

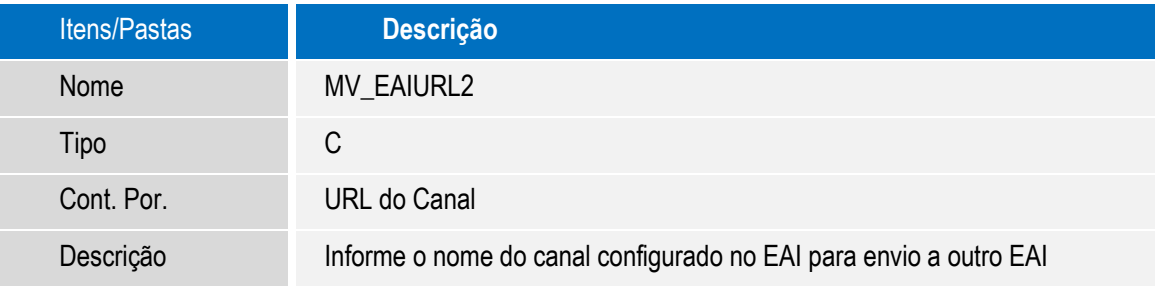

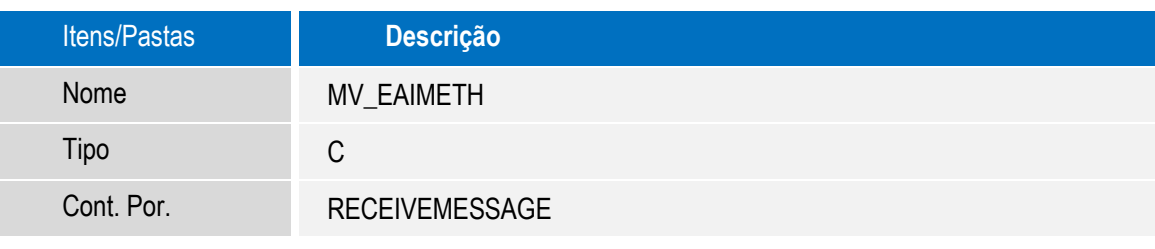

5

Integração WMS x Protheus

Este documento é de propriedade da TOTVS. Todos os direitos reservados. ©

Este documento é de propriedade da TOTVS. Todos os direitos reservados. ©

# **Boletim Técnico**

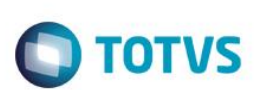

Descrição Informe o metodo de envio do EAI para envio a outro EAI

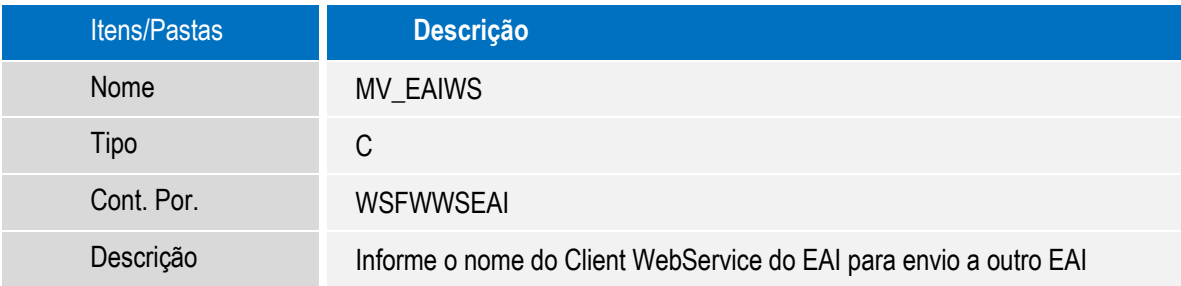

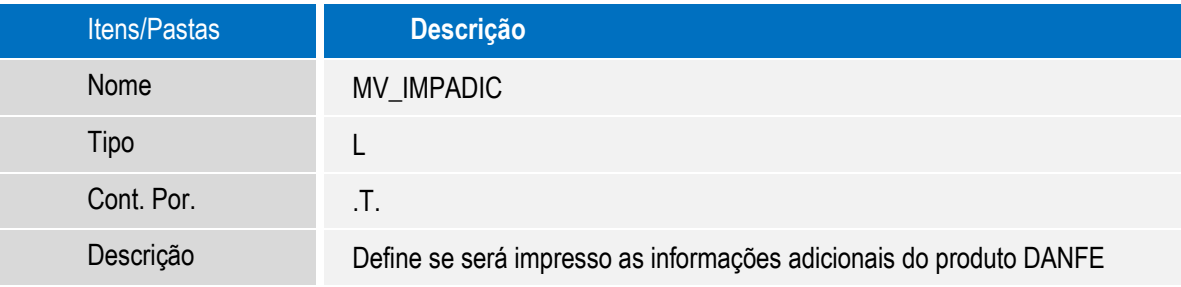

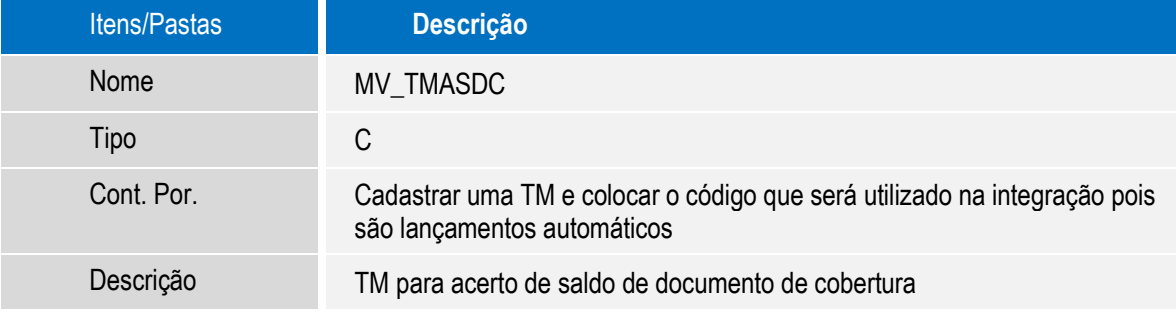

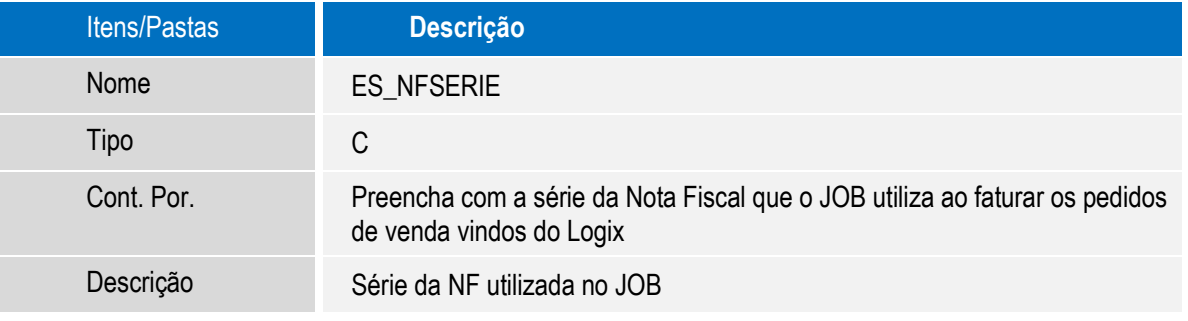

Integração WMS x Protheus

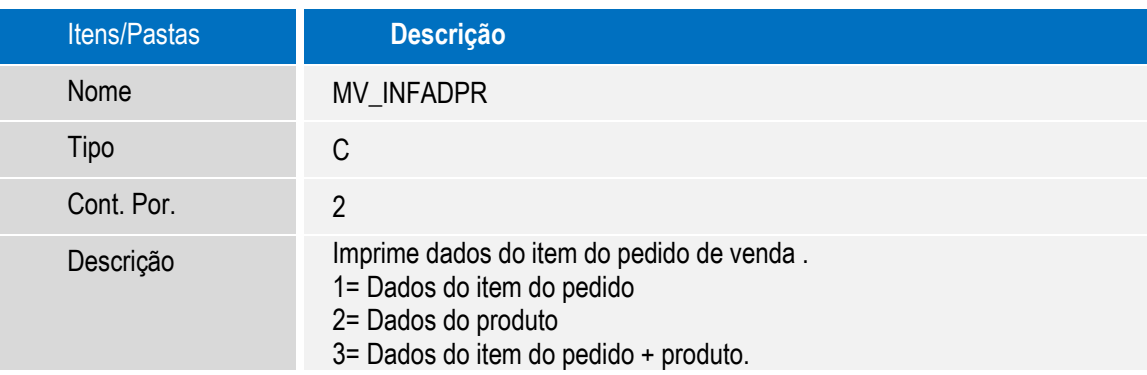

### **CONFIGURAÇÃO DE MENUS**

2. No **Configurador (SIGACFG)** acesse **Ambientes/Cadastro/Menu (CFGX013)**. Informe a nova opção de menu do **Configurador (SIGACFG)**, conforme instruções a seguir:

**O** TOTVS

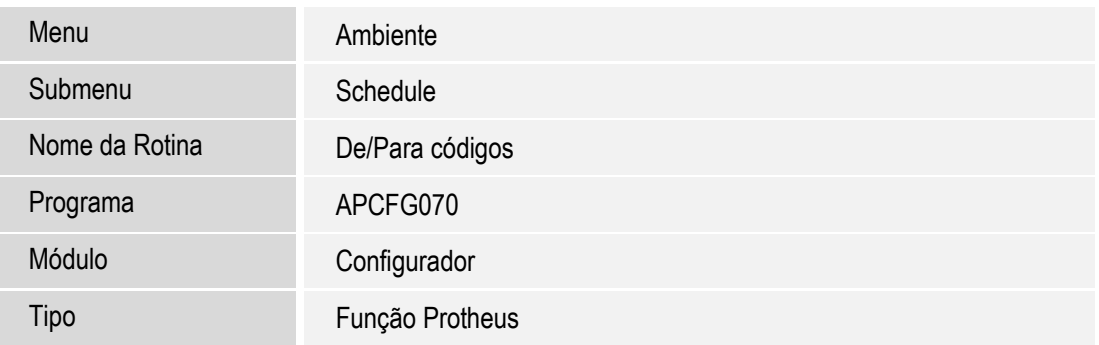

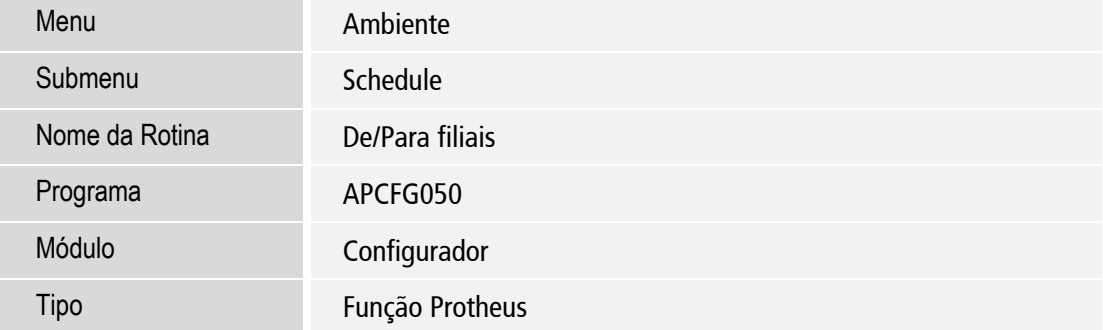

7

Integração WMS x Protheus

Este documento é de propriedade da TOTVS. Todos os direitos reservados. ©

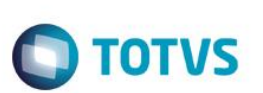

#### **CONFIGURAÇÃO DE CAMPOS**

- 3. No **Configurador (SIGACFG)** acesse **Base de Dados/Dicionário/Base de Dados**. Acesse o dicionário de dados e realize os procedimentos a seguir ( os conteúdos a serem alterados estão logo abaixo do procedimento):
	- 1. Procure a tabela que deve ter o conteúdo alterado (as tabelas e campos a serem alterados encontram-se logo abaixo das instruções).
	- 2. Posicione o cursor na tabela desejada e clique no botão para alterar a tabela.
	- 3. Posicione o cursor nos campos desejados.
	- 4. Realize as alterações necessárias e confirme.
	- 5. Confirme a edição da tabela.
	- 6. Salve as alterações.
	- **7. Observações: Fica a critério do cliente o melhor inicializador padrão a ser utilizado.** 
		- Tabela SA1 **Cadastro de Clientes**

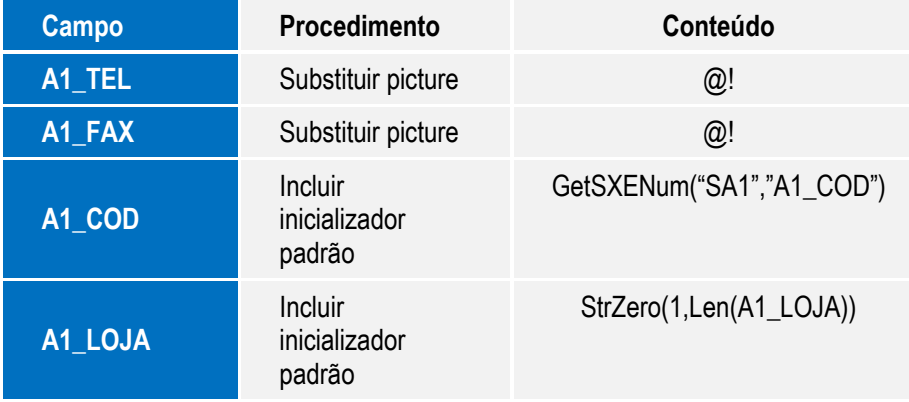

#### Tabela SA2 – **Cadastro de Fornecedores**

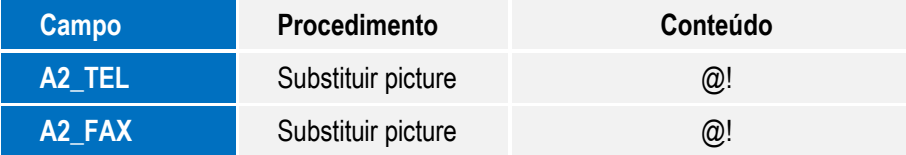

Versão 4.0

Este

 $\odot$ 

Este

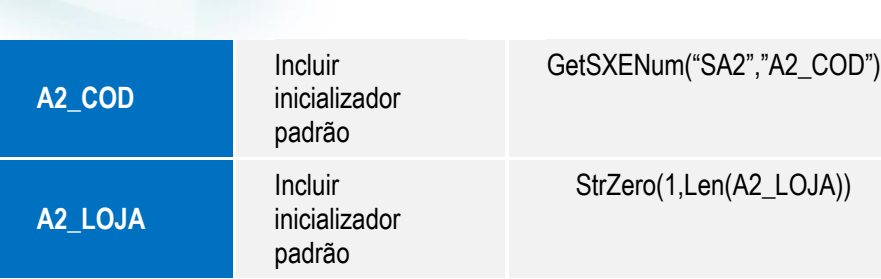

**O** TOTVS

#### Tabela SB1 – **Cadastro de Produtos**

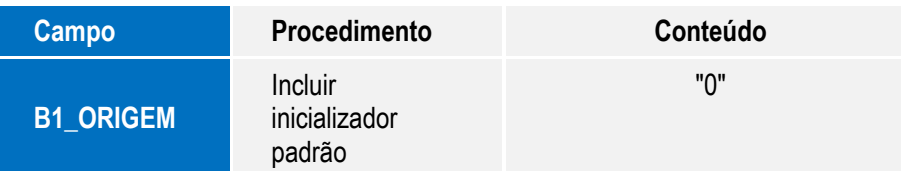

### Tabela SA4 – **Cadastro de Transportadoras**

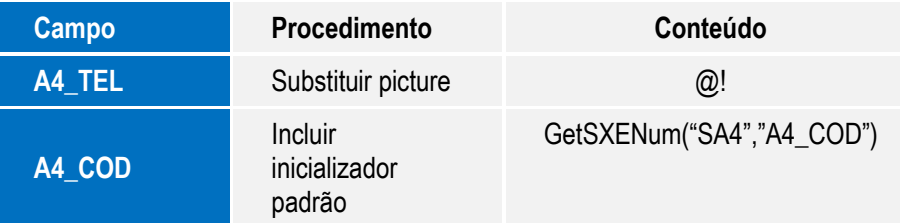

### Tabela SA7 – **Amarração Produto X Cliente**

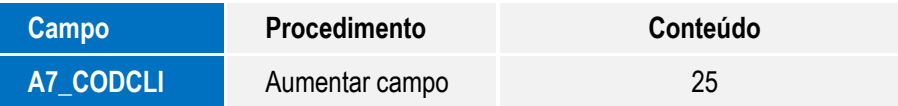

### Tabela SC5 – **Pedidos de Venda**

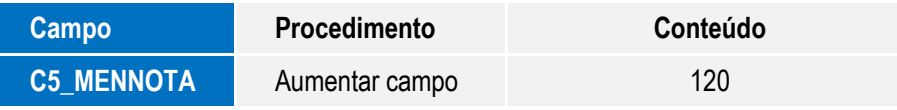

9

**Boletim Técnico**

Este documento é de propriedade da TOTVS. Todos os direitos reservados. ©

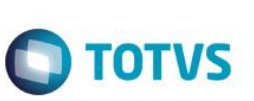

## **Procedimento para Utilização**

### **Pré-requisito**

É necessário configurar o Adapter EAI. Para isto:

### 1. No **Configurador (SIGACFG)** acesse **Ambiente/Schedule/Adapter EAI (CFGA020)**.

2. Inclua as seguintes rotinas:

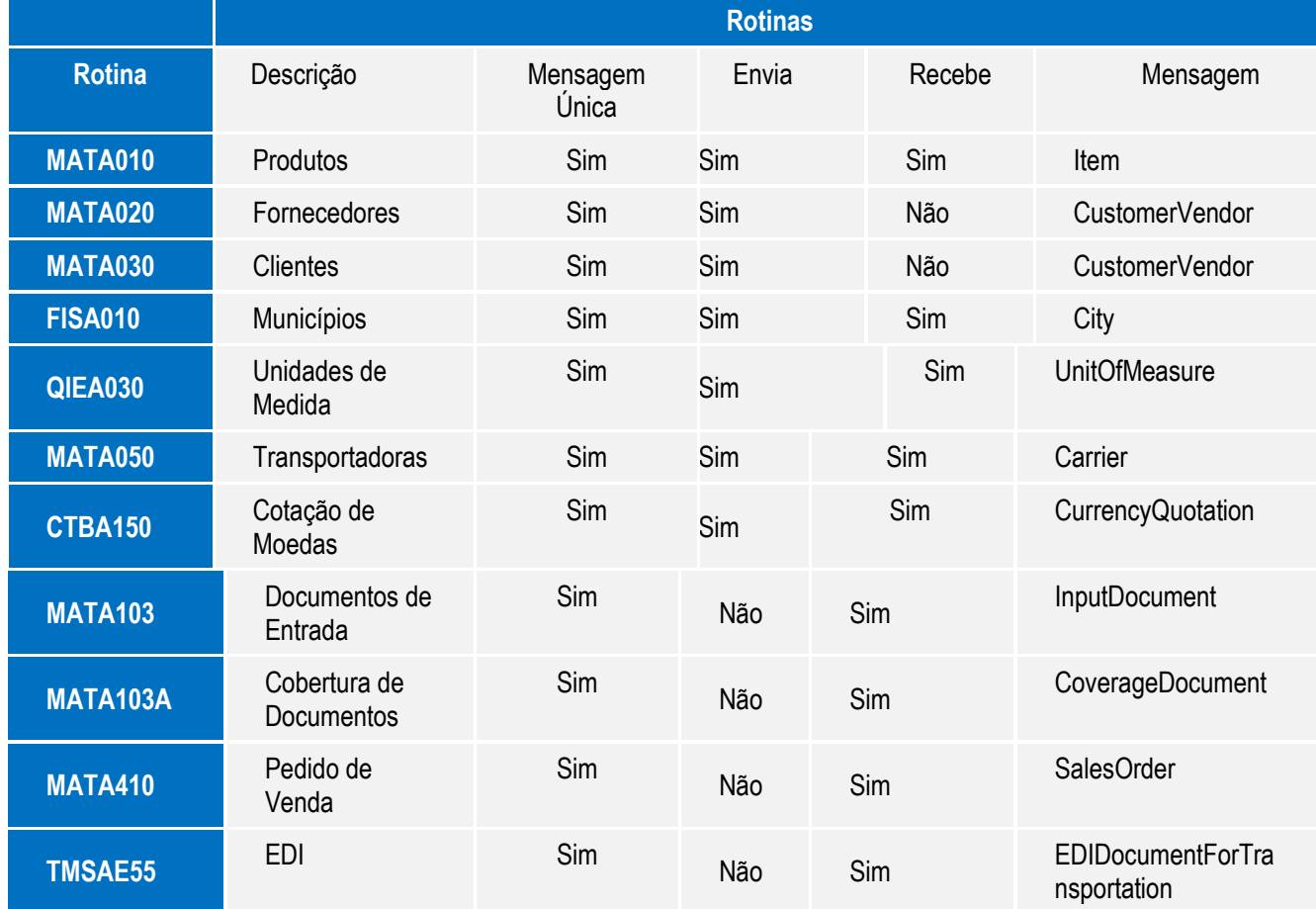

Para que ocorra o envio das informações a partir das rotinas configuradas com o campo **Envia** com o conteúdo igual a **Sim**, basta realizar um evento de inclusão, alteração e exclusão.

 $\odot$ 

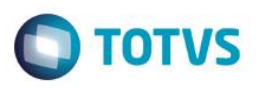

#### **Configuração do TSS**

Para a geração da Nf-e e impressão do Danfe, deve-se configurar o TSS de acordo com o boletim técnico disponibilizado no [http://tdn.totvs.com.](http://tdn.totvs.com/)

#### **Importante**

Deve-se configurar corretamente no mínimo **3 TES de saída**, e no mínimo **3 TES de entrada**. As rotinas **MATA103, MATA103A e MATA410** que estão abaixo, possuem instruções para auxiliar no cadastro.

#### **Para envio das informações ao WMS Logix**

#### **FISA010 – Cadastro de Municípios**

#### **Envio**

- 1. No **Faturamento (SIGAFAT),** acesse **Atualizações/Cadastros/Municípios (FISA010)**.
- 2. Clique em **Incluir**, ou posicione o cursor sobre algum produto.
- 3. Clique em **Alterar** ou **Excluir**.
- 4. Preencha os seguintes campos conforme orientação do *help* de campo : **Estado**, **Codigo IBGE**, **Municipio**.
- 5. Confira os dados e **Confirme**.
- 6. O envio de informações para o WMS Logix, ocorre assim que os dados forem confirmados.

#### **MATA020 – Cadastro de Fornecedores**

#### **Envio**

Este documento é de propriedade da TOTVS. Todos os direitos reservados.

 $\ddot{\bullet}$ 

Este documento é de propriedade da TOTVS. Todos os direitos reservados

 $\overset{\cdot}{\circ}$ 

- 1. No **Compras (SIGACOM),** acesse **Atualizações/Cadastros/Fornecedores (MATA020)**.
- 2. Clique em **Incluir**, ou posicione o cursor sobre algum fornecedor.
- 3. Clique em **Alterar** ou **Excluir**.
- 4. Preencha os campos seguintes conforme orientação do help de campo.
- 5. Confira os dados e **Confirme**.
- 6. O envio de informações para o WMS Logix, ocorre assim que os dados forem confirmados.
- 7. **Observação: As informações DDI e DDD devem ser preenchidas junto ao campo Telefone e campo FAX.**

#### **MATA030 – Cadastro de Clientes**

#### **Envio**

1. No **Compras (SIGACOM),** acesse **Atualizações/Cadastros/Clientes (MATA030)**.

Integração WMS x Protheus

Este documento é de propriedade da TOTVS. Todos os direitos reservados

 $\bullet$ 

Este documento é de propriedade da TOTVS. Todos os direitos reservados

 $\odot$ 

## **Boletim Técnico**

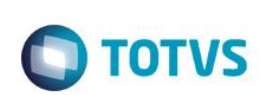

- 2. Clique em **Incluir** ou posicione o cursor sobre algum fornecedor.
- 3. Clique em **Alterar** ou **Excluir**.
- 4. Preencha os seguintes campos conforme orientação do help de campo.
- 5. Confira os dados e **Confirme**.
- 6. O envio de informações para o WMS Logix ocorre assim que os dados forem confirmados.

7. **Observação: As informações DDI e DDD devem ser preenchidas junto ao campo Telefone e campo FAX.**

### **MATA010 – Cadastro de Produtos**

### **Envio**

- 1. No **Faturamento (SIGAFAT),** acesse **Atualizações/Cadastros/Produtos (MATA010)**.
- 2. Clique em **Incluir**, ou posicione o cursor sobre algum produto.
- 3. Clique em **Alterar** ou **Excluir**.
- 4. Preencha os seguintes campos conforme orientação do help de campo.

5. Na aba **Impostos,** preencha o campo **Pos. IPI/NCM** (B1\_POSIPI) e **Origem** (B1\_ORIGEM) de acordo com help de campo.

6. Confira os dados e **Confirme**.

7. O envio de informações para o WMS Logix ocorre assim que os dados forem confirmados.

#### **Importante**

### 1. No **Faturamento (SIGAFAT),** acesse **Atualizações/Cadastros/Produto X Cliente (MATA370)**.

2. Caso haja dados na tabela de Produto X Cliente, é enviado também o código de cliente referente ao produto selecionado.

3. É importante que o cadastro de clientes já esteja compatibilizado entre o **Faturamento (SIGAFAT)** e **WMS Logix**.

#### **Importante**

Preencha o tratamento de **De/Para** no **WMS Logix** para prever e compatibilizar os campos **Tipo** (B1\_TIPO) e **Armazem Padr.** (B1\_LOCPAD), pois não existe integração para as informações desses campos devido a incompatibilidade de conteúdo.

> Integração WMS x Protheus Versão 4.0

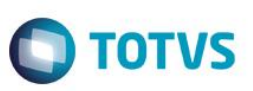

#### **QIEA030 – Cadastro de Unidades de Medida**

#### **Envio**

- 1. No **Faturamento (SIGAFAT),** acesse **Atualizações/Cadastros/Unidades de Medida (QIEA030)**.
- 2. Clique em **Incluir**, ou posicione o cursor sobre algum fornecedor.
- 3. Clique em **Alterar** ou **Excluir**.
- 4. Preencha os campos conforme orientação do *help* de campo.
- 5. Confira os dados e **Confirme**.
- 6. O envio de informações para o WMS Logix ocorre assim que os dados forem confirmados.

#### **MATA050 – Cadastro de Transportadoras**

#### **Envio**

- 1. No **Faturamento (SIGAFAT)** acesse **Atualizações/Cadastros/Transportadoras (MATA050)**.
- 2. Clique em **Incluir**, ou posicione o cursor sobre algum fornecedor.
- 3. Clique em **Alterar** ou **Excluir**.
- 4. Preencha os campos conforme orientação do *help* de campo.
- 5. Confira os dados e **Confirme**.
- 6. O envio de informações para o WMS Logix ocorre assim que os dados forem confirmados.
- 7. **Observação: As informações DDI e DDD devem ser preenchidas junto ao campo Telefone e campo FAX.**

 $\overline{\circ}$ 

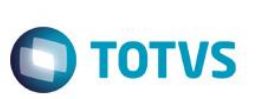

#### **CTBA150 – Cambio**

#### **Envio**

- 1. No **Contabilidade (SIGACTB),** acesse **Atualizações/Cadastros/Câmbio (CTBA150)**.
- 2. Clique em **Cambio Moedas**.
- 3. Escolha a data no calendário, e informe as taxas para as moedas cadastradas.
- 4. Confira os dados e **Confirme**.
- 5. O envio de informações para o WMS Logix, ocorre assim que os dados forem confirmados.

#### **OMSM010 – Carga Inicial**

- 1. No **Gestão de Distribuição (SIGAOMS),** acesse **Miscelanea/Carga Inicial (OMSM010)**.
- 2. Posicione o cursor sobre o cadastro que deseja efetuar a carga.
- 3. Selecione os cadastros que serão enviados.
- 4. Todos os cadastros que estiverem selecionados são enviados, desde que estejam configurados na integração.
- 5. Clique em **Processar** e aguarde o envio de informações.

### **Para recepção das informações do WMS Logix**

### **MATA103 – Documento de Entrada**

#### **Recebimento**

#### **Importante**

A rotina apenas recebe Documentos de Entrada. Cadastros realizados pelo lado do Protheus não serão enviados para o WMS Logix.

#### **Importante**

#### **Sobre o cadastro de TES**

O Protheus deve possuir no mínimo duas TES de entrada cadastradas para a mensagem única **InputDocument**, sendo que a segunda TES será utilizada pela mensagem **CoverageDocument** também. A TES deve ter seus campos corretamente preenchidos, **conforme orientação e necessidade do usuário**. **É imprescindível a TES estar configurada corretamente para o correto funcionamento do processo.**

> Integração WMS x Protheus Versão 4.0

Este

documento é de propriedade da TOTVS. Todos os direitos reservados.

 $\overline{\circ}$ 

 $\odot$ 

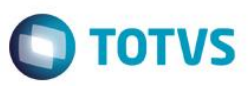

1. A primeira TES será utilizada para receber as **NOTAS FISCAIS PROVISÓRIAS** do WMS Logix. Os demais campos devem ser cadastrados conforme necessidade do usuário, porém os campos abaixo devem ser da seguinte maneira:

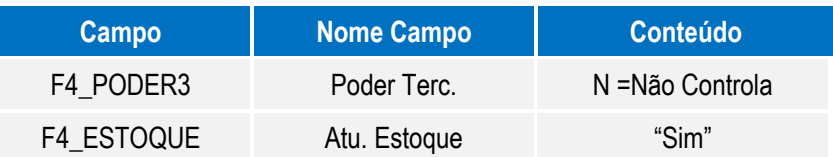

**Observações: Sempre** que for uma **NOTA FISCAL PROVISÓRIA** essa deve ser a TES enviada pelo WMS Logix. A nota fiscal provisória irá aguardar uma nota fiscal definitiva para realizar a cobertura (CoverageDocument).

2. A segunda TES será utilizada para receber as **NOTAS FISCAIS DEFINITIVAS** do WMS Logix. Os demais campos devem ser cadastrados conforme a necessidade do usuário, porém os campos abaixo devem ser da seguinte maneira:

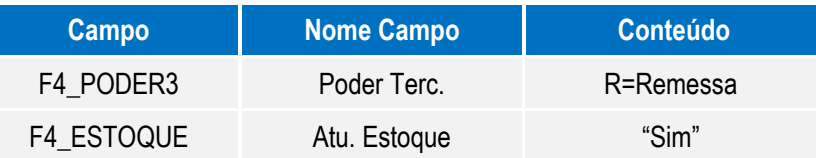

**Observações:** Essa TES deve ser utilizada para **NOTAS FISCAIS DEFINITIVAS** que estão sendo enviadas pelo WMS Logix na mensagem única **InputDocument.** A mesma TES será utilizada para **NOTAS FISCAIS DEFINITIVAS**  que serão enviadas na mensagem única **CoverageDocument,** quando um dos itens não está relacionado na **NOTA FISCAL PROVISÓRIA.**

- 1. No **Estoque (SIGAEST),** acesse **Atualizações/Movmtos Internos/Documento de Entrada (MATA103)**.
- 2. Inclusão, Alteração ou Exclusão devem ser realizadas pelo WMS Logix.
- 3. Os cadastros básicos devem ter sido integrados antes de receber **Documentos de entrada**.

### **MATA103A – Documento de Entrada**

#### **Recebimento**

#### **Importante**

A rotina apenas recebe Documentos de Entrada. Os cadastros realizados pelo lado do Protheus não são enviados para o WMS Logix.

#### **Importante**

Integração WMS x Protheus

Versão 4.0

Este documento é de propriedade da TOTVS. Todos os direitos reservados.

.<br>@

 $\overset{\cdot}{\circ}$ 

15

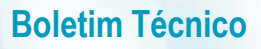

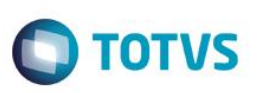

#### **Sobre o cadastro de TES**

O Protheus deve possuir no mínimo duas TES de entrada cadastradas para a mensagem única **CoverageDocument**, sendo que a segunda será utilizada também para a mensagem **InputDocument**. A TES deve ter seus campos corretamente preenchidos, **conforme orientação e necessidade do usuário**. **É imprescindível a TES estar configurada corretamente para o correto funcionamento do processo.**

1. A primeira TES será utilizada para receber as **NOTAS FISCAIS DEFINITIVAS** do WMS Logix pela mensagem **CoverageDocument**. Os demais campos devem ser cadastrados conforme a necessidade do usuário, porém os campos abaixo devem ser da seguinte maneira:

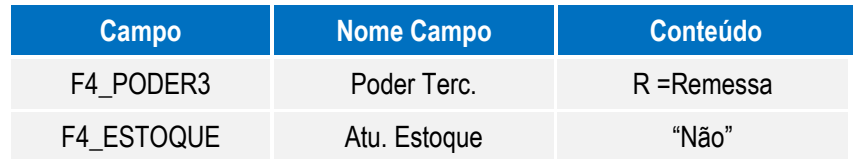

**Observações:** Essa é a TES que deve enviada pelo WMS Logix na mensagem única **CoverageDocument**. Os itens a serem enviados na **CoverageDocument** devem constar na **InputDocument** recebida anteriormente, realizando dessa forma o vínculo entra as duas notas. Caso contrario, deve se enviar uma outra TES apenas no item novo ( item abaixo ).

2. A segunda TES será utilizada para receber itens pela mensagem única **CoverageDocument**, que não constam na **NOTA FISCAL PROVISÓRIA**. Os demais campos devem ser cadastrados conforme necessidade do usuário, porém os campos abaixo devem ser da seguinte maneira:

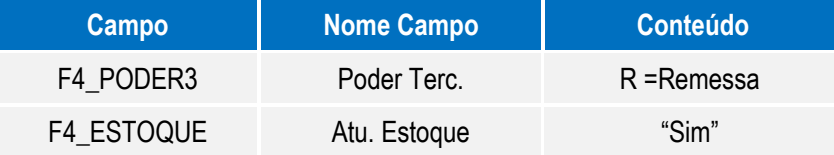

**Observações:** Essa TES deve ser utilizada na mensagem única **CoverageDocument,** quando o item a ser enviado não consta na **NOTA FISCAL PROVISÓRIA.** Essa TES é utilizada também para **NOTAS FISCAIS DEFINITIVAS** que estão sendo enviadas pela mensagem única **InputDocument.**

- 1. Cadastre uma **TM de devolução** e informe no parâmetro **MV\_TMASDC.**
- 2. No **Estoque (SIGAEST)** acesse **Atualizações/Movmtos. Internos/Documento de Entrada (MATA103A)**.
- 3. Clique em **Ações relacionadas** na opção **Docto. Vinculado.**

Integração WMS x Protheus

Versão 4.0

Este

 $\odot$ 

 $\overline{\odot}$ 

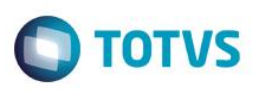

- 4. Clique em **Vincular.**
- 5. As inclusões, Alterações ou Exclusões devem ser realizadas pelo WMS Logix.
- 6. Os cadastros básicos devem ter sido integrados antes de receber **Documentos de entrada.**

#### **Importante**

#### **Inclusão manual**

A rotina não envia dados para o WMS Logix. Após atualização de rotina, a inclusão manual prevê Operações Triangulares. O objetivo dessa alteração é permitir que o usuário víncule para as notas fiscais de remessa, as notas fiscais definitivas. Usado em operações triangulares, nas quais se tem três entidades: **Depositante**, **Fornecedor** e **Operador Logístico**.

#### 1. No **Estoque (SIGAEST),** acesse **Atualizações/Movmtos. Internos/Documento de Entrada (MATA103A)**.

- 2. Posicione o cursor sobre a nota fiscal de entrada desejada.
- 3. Clique em **Ações relacionadas** na opção **Doc. Vinculado**.
- 4. Em **Vincular** clique em **Alterar**.
- 5. Posicione o cursor no grid e preencha o campo **Operação** conforme *help* de campo.
	- Observação: Incluida operação **3 – Depositante**
	- A quantidade de produtos na nota fiscal de remessa não precisa ser igual a quantidade da nota fiscal definitiva. Se for maior, o usuário pode incluir mais notas fiscais definitivas para aquela nota fiscal de remessa, com a quantidade de produtos que está empenhada, ou seja, que não foi incluída em nenhuma nota fiscal até o momento.
	- Escolhendo a operação **3-Depositante**, e se a quantidade informada for superior a quantidade do item da nota fiscal de remessa, é possível efetuar o lançamento normalmente. Assim, a quantidade excedente gera uma movimentação interna de estoque na tabela **SD3** para acerto de saldo.
- 6. Caso seja necessário adicionar uma nova linha, clique em **Ações Relacionadas** na opção **Duplicar Linha**.
- 7. Os cadastros básicos devem ter sido integrados antes de receber **Documentos de cobertura**.
- 8. Posicione o cursor no documento e clique em **Ações Relacionadas/ Doc. Vinculado/ Cobertura/ Documento de**

#### **Entrada**.

- 9. Escolha o documento vinculado correto, selecione os registros e clique em **Documento.**
- 10. Será exibida a tela para inclusão de um Documento de Entrada, clique em **Confirmar** para gerar novo documento.

17

#### **MATA410 – Pedido de Venda**

### **Recebimento**

Integração WMS x Protheus

Versão 4.0

 $\odot$ 

**ESTB** 

documento é de propriedade da TOTVS. Todos os direitos reservados.

 $\overset{\cdot}{\circ}$ 

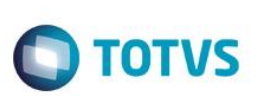

#### **Importante**

A rotina apenas recebe Pedidos de Venda. Cadastros realizados pelo lado do Protheus não são enviados para o WMS Logix.

#### **Importante**

**Sobre o cadastro de TES**

O Protheus deve possuir no mínimo três TES de saída cadastradas para a mensagem única **SalesOrder.** A TES deve ter seus campos corretamente preenchidos, **conforme orientação e necessidade do usuário**. **É imprescindível a TES estar configurada corretamente para o correto funcionamento do processo.**

1. A primeira TES será utilizada para receber um pedido de venda de **faturamento de serviço** . Os demais campos devem ser cadastrados conforme necessidade do usuário, porém os campos abaixo devem ser da seguinte maneira:

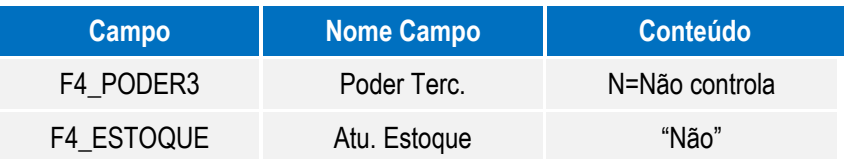

**Observações:** A TES deve ser configurada de maneira que gere corretamente a **cobrança** dos **serviços prestados**.

2. A segunda TES será utilizada para receber um pedido de venda de **retorno simbólico de mercadorias**. Os demais campos devem ser cadastrados conforme necessidade do usuário, porém os campos abaixo devem ser da seguinte maneira:

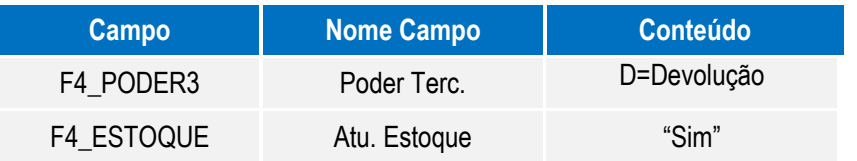

**Observações:** A TES deve ser configurada de maneira que efetue a baixa fiscal dos produtos.

3. A terceira TES será utilizada para receber um pedido de venda de **conta e ordem**. Os demais campos devem ser cadastrados conforme necessidade do usuário, porém os campos abaixo devem ser da seguinte maneira:

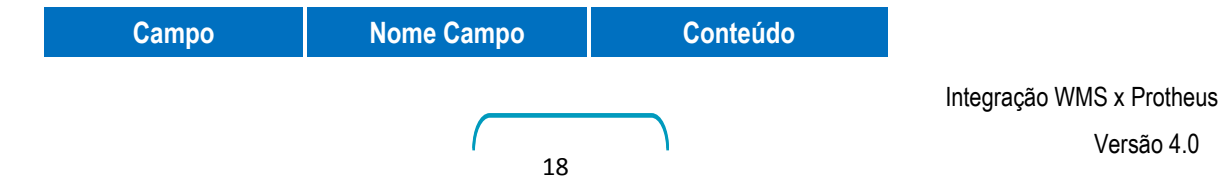

 $\odot$ 

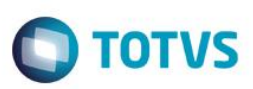

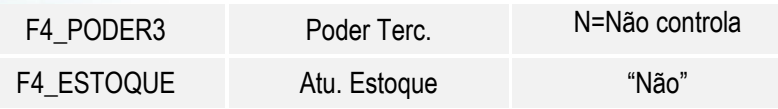

**Observações:** A TES deve ser configurada de maneira que apenas gere os impostos necessários corretamente.

- **Pedido de Retorno Simbólico**: Gerado quando é necessário efetuar a baixa fiscal dos produtos recebidos pelo operador logístico sob o regime de Armazém Geral.
- **Pedido de Conta e Ordem**: Gerado juntamente com o Pedido de Retorno Simbólico, quando a unidade da federação do operador logístico é diferente da unidade de federação do depositante.
- **Pedido de Faturamento Serviço**: Gerado para cobrança dos serviços prestados pelo operador logístico ao depositante.

#### 1. No **Faturamento (SIGAFAT),** acesse **Atualizações/Pedidos/Pedido de Venda (MATA410)**.

- 2. Inclusão, Alteração ou Exclusão devem ser realizadas pelo WMS Logix.
- 3. Os cadastros básicos devem ter sido integrados antes de receber o **Pedido de Venda**.
- 4. Posicione sobre o registro e clique em **Ações relacionadas/ Prep. Doc. Saída.**
- 5. Siga as instruções para faturar o pedido. Caso necessário, efetue a liberação de crédito e/ou estoque.

#### **NFESEFAZ – Nfe Sefaz**

- 1. No **Faturamento (SIGAFAT),** acesse **Atualizações/ Faturamento/ Nfe Sefaz.**
- 2. Informe na tela de parâmetros o conteúdo desejado para o filtro em tela.
- 3. Clique em transmissão e siga as instruções em tela.
- 4. Aguarde a transmissão do XML à SEFAZ.
- 5. Após concluído clique em DANFE para impressão do DANFE.
- 6. Siga as intruções em tela.

Integração WMS x Protheus

Versão 4.0

19

 $\overline{\circ}$ 

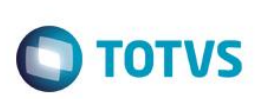

# **Informações Técnicas**

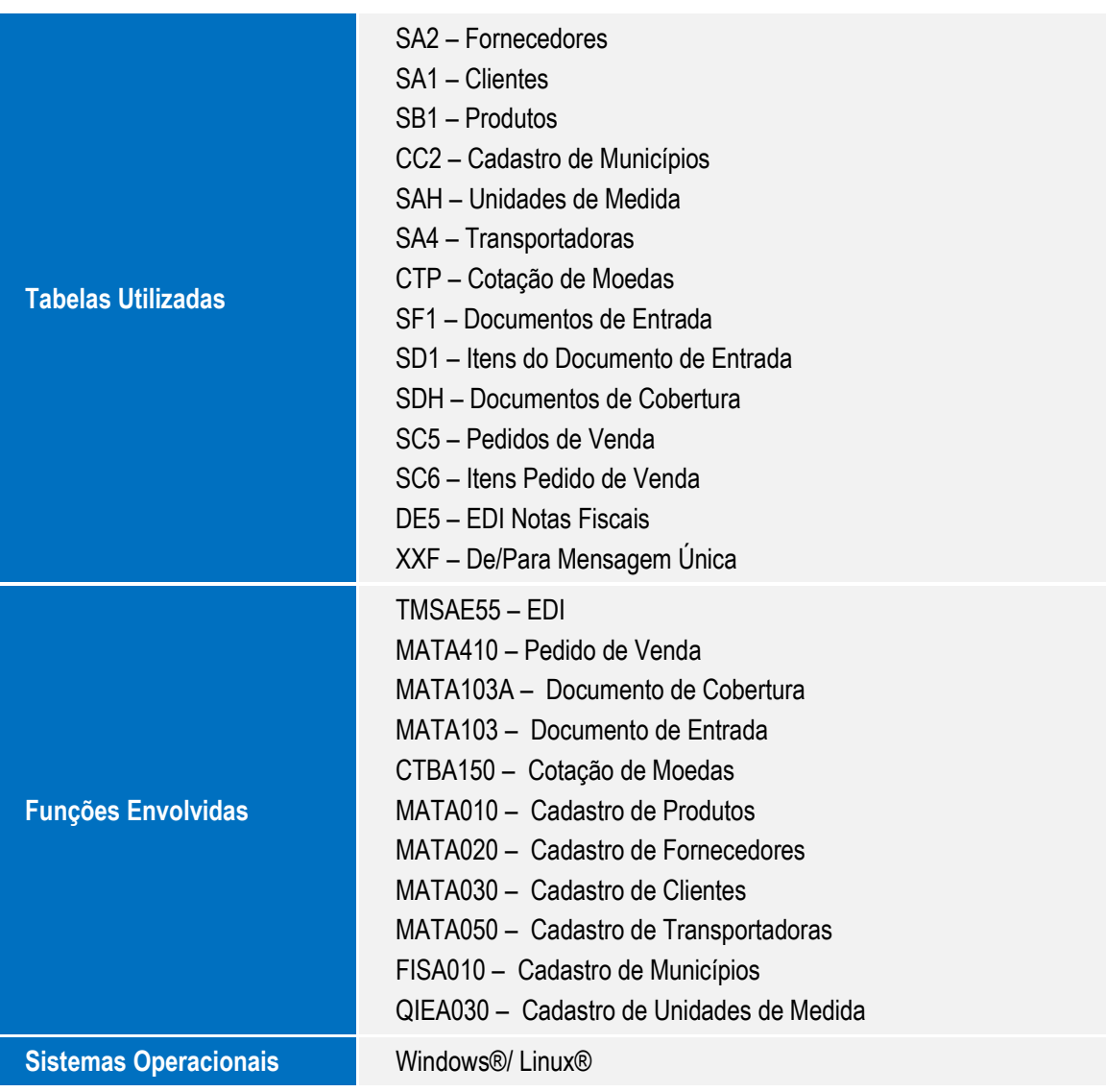

Integração WMS x Protheus